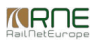

Published on *CMS RNE* [\(https://cms.rne.eu](https://cms.rne.eu))

[Home](https://cms.rne.eu/) > How to edit reserved capacity

## **How to edit reserved capacity**

[Content](https://cms.rne.eu/pcs/pcs-documentation-0/how-edit-reserved-capacity#) **Introduction** The new PCS version supports edit reserved capacity because of a requirement for PCS to comply with C-OSS guidelines. To solve that, PCS was extended with additional options in the timetable view. IM can give different offers for different days for the**same PaP.** This document describes how to edit reserved capacity in**Path Elaboration** or the **Post-processing** phases. **Process type** PCS supporters the edit reserved capacity feature **only** for the **New Path Request process** (NPR) type. **Where to find** Open a dossier • Select IM timetable • Select territory/subpath • Click the edit subpath button on the right **Sub Paths** 3 Path Variants (2) Calendar  $\bullet$ Default route  $\sqrt{51}$ PCS Path ID 601917 **FOXRail / CFR** Include earliest/latest times Service days for reference Enter value... point **Default route** Include public times  $\mathbf{s}_1$ mental contractors لمما

ROLLOUT

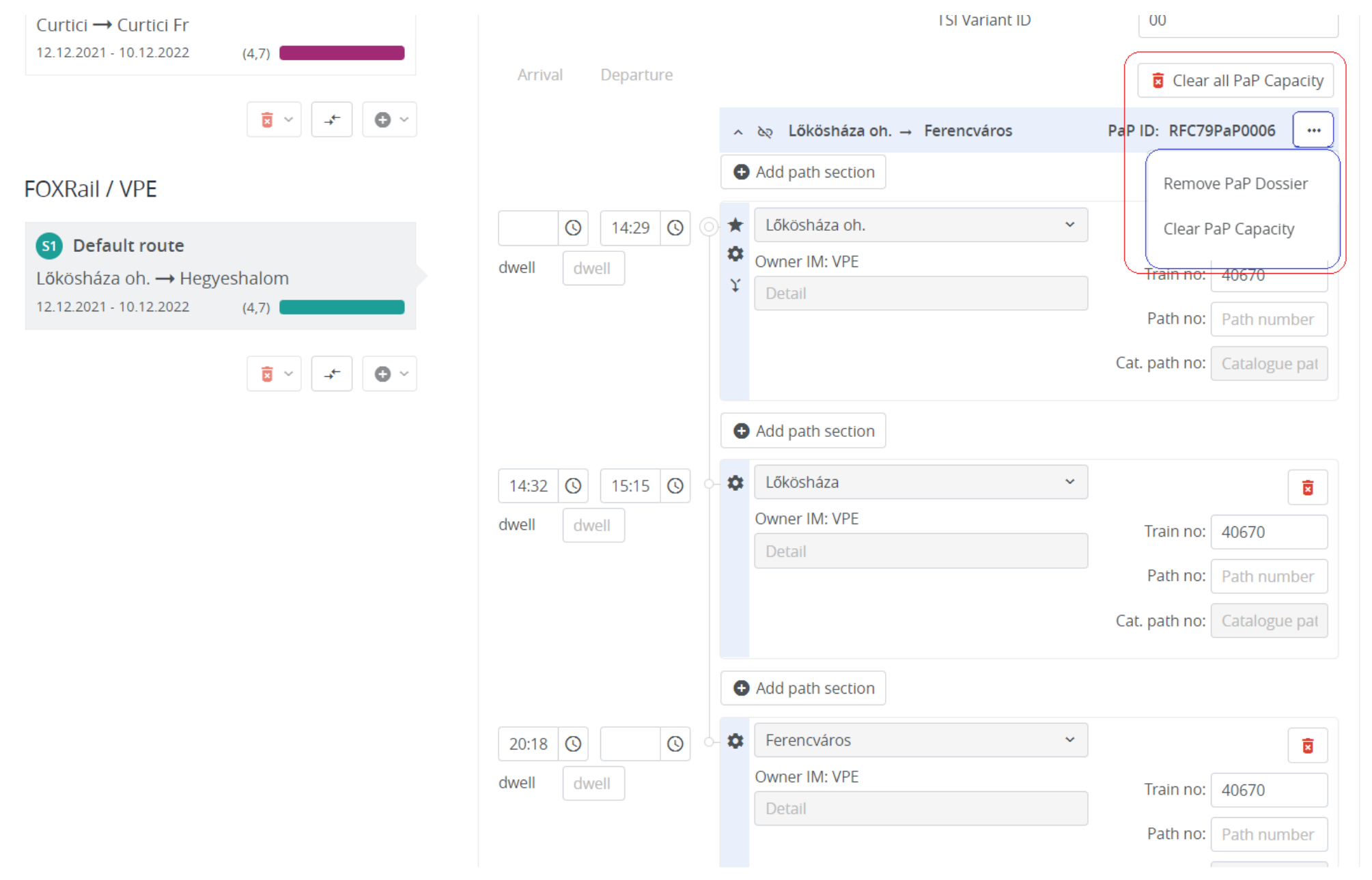

## **Edit**

There are various options available to edit reserved capacity:

- **Clear all PaP capacity:** you keep the timetable, but you make the "blue" PaP to "white" tailor-made for**all** PaP origin-destination pairs that are**used in** the **subpath**.
- **Remove PaP dossier**: you delete the PaP from the timetable.
- **Clear PaP capacity**: you keep the timetable, but you make the "blue" PaP to "white" tailor-made.

## **How it works**

#### **What was possible before?**

- IM could edit the times of the regular flex PaP points
- IM could edit the parameters of each PaP points

#### **What is new?**

- IM can give an offer for the same PaP by splitting the paths with a feature "Copy sub-path with PaPs"
- IM can remove days from the calendar of the reserved PaP capacity
- IM can clear completely the reserved PaP calendar using the "Clear PaP capacity" options (all or for one).
- IM can delete the PaP from the IM timetable using the "Remove PaP dossier" option.

#### **What is still CANNOT be done?**

IM cannot increase the calendar of the path that contains the PaP

## **Confirmation messages**

Before you clear or delete the reserved capacity PCS will warn you with the following messages to confirm your next activities.

Clear All PaP capacity

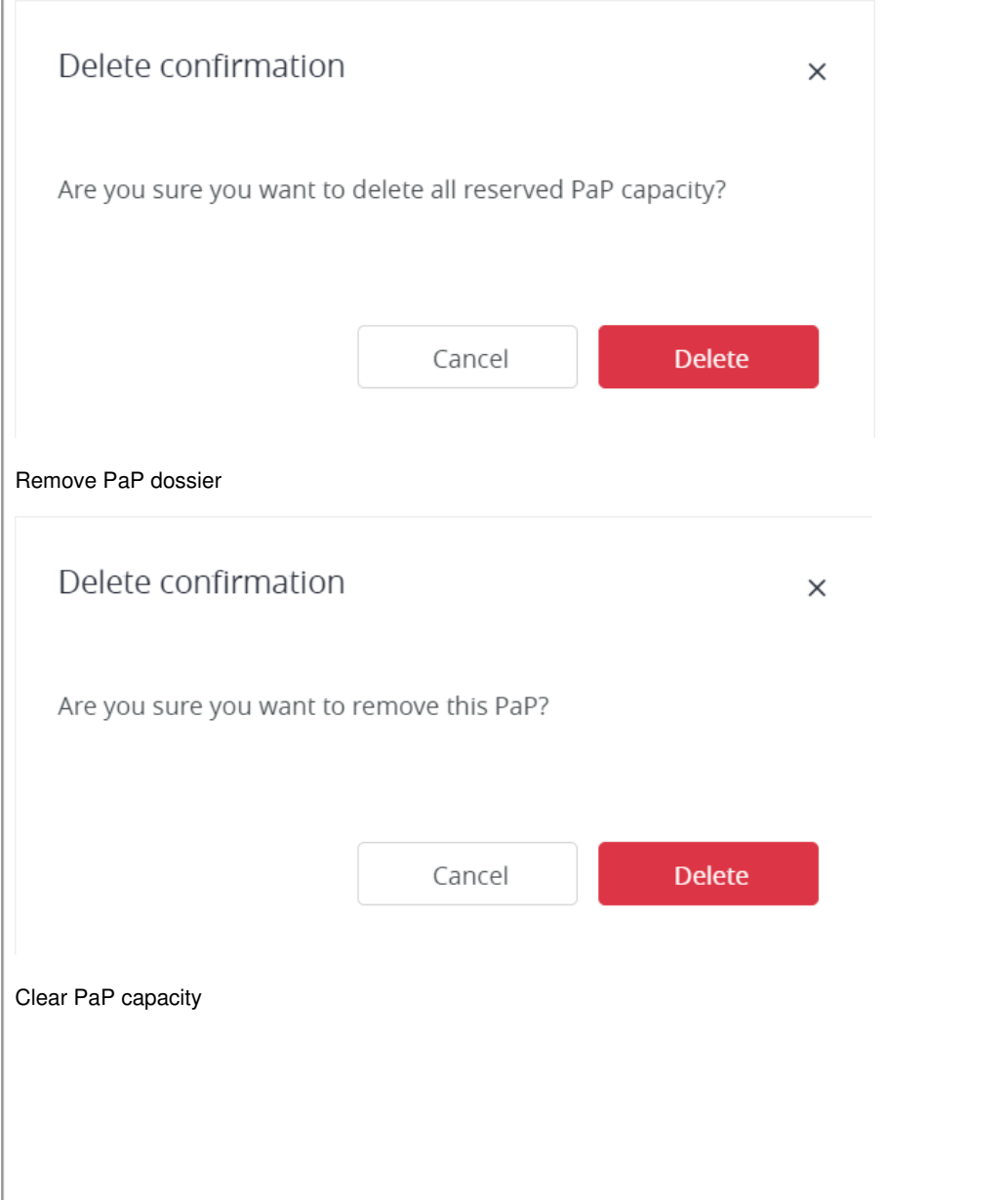

*KROE* 

# Delete confirmation  $\times$ Are you sure you want to delete reserved PaP capacity? **Delete** Cancel

# **Web Service**

How to solve it for interface users? There are two solutions you can do:

- Send an update of the sub-path that contains the PaP, but with fewer running days.

-Or create a new tailor-made sub-path with running days existing in the sub-path with PaP. PCS will de-select automatically those days due to the calendar "switch" function.

## **Other information**

- The C-OSS has to be informed about reduced operation days of PaPs. PCS sends notifications to all corridor users from coss agencies that are affected by the reserved capacity change.
- If you use the "Clear PaP capacity" function the C-OSS manager remains in the dossier.
- Calendar reduction works for Fix and Flex PaPs
- End of the Pre-booking period, PCS returns all not requested capacity to the IMs so that they don't block anymore the capacity in the annual planning

#### $\neg$ [Print](https://cms.rne.eu/pcs/pcs-documentation-0/how-edit-reserved-capacity#)

**[Printer-friendly](http://cms.rne.eu/print/37050) version** 

 $\equiv$  Send by [email](http://cms.rne.eu/printmail/37050)

**A** PDF [version](http://cms.rne.eu/printpdf/37050)

[Details](https://cms.rne.eu/pcs/pcs-documentation-0/how-edit-reserved-capacity#)

**State:** Published **Topic:** General [Functions](https://cms.rne.eu/topic/general-functions) Edit [reserved](https://cms.rne.eu/topic/edit-reserved-capacity)

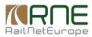

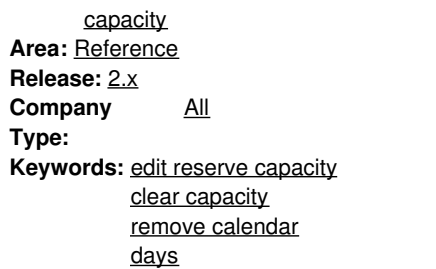

 $\Gamma$   $\overline{\Gamma}$  [Translations](https://cms.rne.eu/pcs/pcs-documentation-0/how-edit-reserved-capacity#)

**No translations**

**Source URL:** https://cms.rne.eu/pcs/pcs-documentation-0/how-edit-reserved-capacity